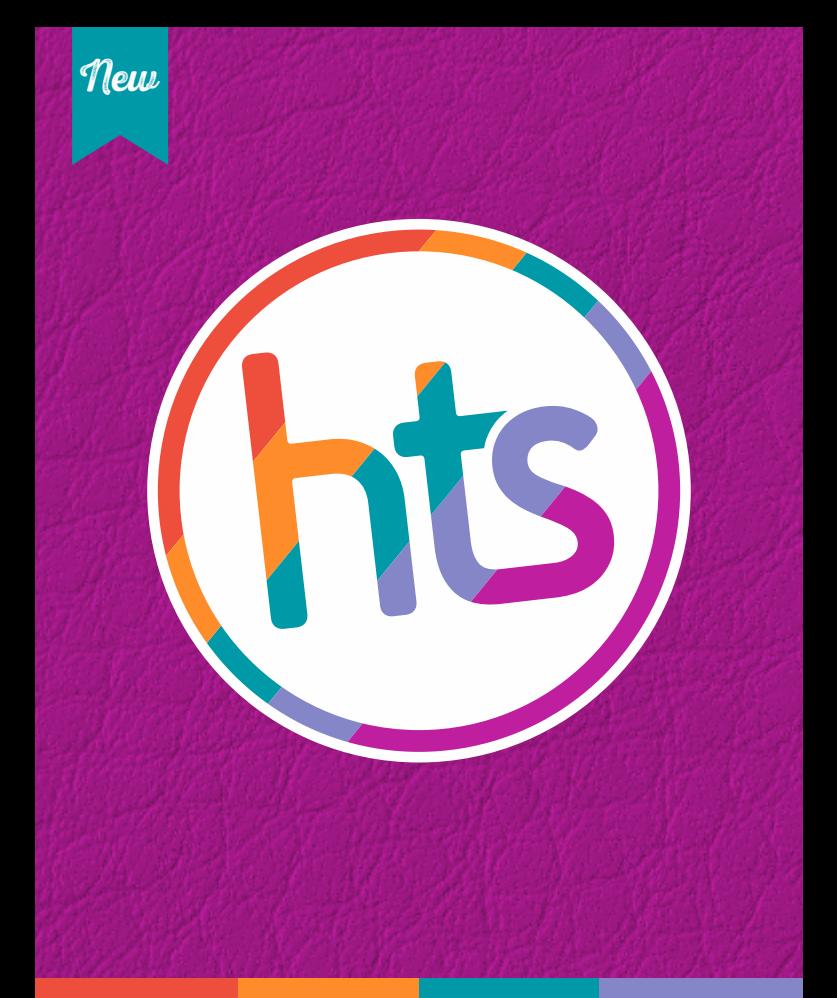

# FAUX LEATHER MATERIALS

(see back for details and settings)

# **WWW.HEATTRANSFERSOURCE.COM**

CRAFTS. VINYL. BLANKS

# **Faux Leather Details**

## **Machine Details**

#### **Cricut Maker**

• Click on materials, select Faux Leather (Paper Thin) from the list of materials

#### **Cricut Explore**

• Turn the Smart Dial to Custom and select Faux Leather (Paper Thin) from the list

#### **Cricut Imagine**

- Blade Depth: 5
- Pressure: 4
- $\bullet$  Multi-Cut: 1
- Speed: High

#### **Cricut Expression 2**

- Blade Depth: 5
- Pressure: 5
- $\bullet$  Multi-Cut: 1
- Speed: High

#### **Cricut Personal/Cricut Create/Cricut Expression**

- Blade Depth: 5
- Pressure: High
- $•$  Multi-Cut: 1
- Speed: High

#### **Silhouette**

- Blade Depth: 10
- Speed: 1
- $•$  Force: 22
- Passes: 2

### **Mat Setup**

- **Place faux leather materials color side down** on Stand Grip Mat for standard projects
- Select cutting setting details
- Place mat in machine and start cutting progress

#### **Care Instructions**

• Faux Leather materials can be cleaned with a damp cloth

## **Recommended Tools**

• HTS Mini Tweedy or Tweedy lights are a great help with weeding fine lines